## **EzPhone Recorder User Manual (Standard/Professional/Business)**

# **Table of Contents**

## <span id="page-0-0"></span>**Section 1. Before You Begin**

- **[1.1 About EzPhone Recorder.](#page-1-0)**
- **[1.2 How to purchase this product and obtain a license key.](#page-2-0)**
- **[1.3 Recommend EzPhone Recorder to your friends.](#page-3-0)**

# <span id="page-0-2"></span>**Section 2. Quick Start**

- **[2.1 How does EzPhone Recorder work?](#page-3-1)**
- **[2.2 What are the hardware requirements and connections?](#page-3-2)**
- **[2.3 Run EzPhone Recorder to record your phone calls.](#page-4-0)**

# <span id="page-0-3"></span>**Section 3. Main Setups**

- **[3.1 Setup recording lines and devices.](#page-5-0)**
- **[3.2 Setup manual recording mode.](#page-5-1)**
- **[3.3 Setup auto-recording mode for incoming calls.](#page-6-0)**
- **[3.4 Setup auto-recording mode for outgoing calls.](#page-6-1)**
- **[3.5 Configure call recording parameters.](#page-7-0)**
- **[3.6 Enable super-monitoring mode for EzPhone Recorder.](#page-8-0)**
- **[3.7 Select a recording and playback device for your legal announcement and recorded](#page-8-1) messages.**
- **[3.8 Setup your legal announcement.](#page-9-0)**
- **[3.9 Setup email forwarding and notification for each line.](#page-10-0)**
- **[3.10 Use the built-in FAQs and troubleshooting to resolve common issues.](#page-11-0)**

# <span id="page-0-4"></span>**Section 4. Using the System**

- **[4.1 Create your contacts in the address book.](#page-11-1)**
- **[4.2 Selectively record individual callers.](#page-11-2)**
- **[4.3 Get notified of selected callers.](#page-11-3)**
- **[4.4 Listen to recorded messages.](#page-12-0)**
- **[4.5 Attach notes to recorded messages or contacts.](#page-13-0)**
- **[4.6 Find recorded messages or contacts.](#page-13-1)**
- **[4.7 Sort recorded messages or contacts.](#page-13-2)**
- **[4.8 Delete recorded messages or contacts.](#page-13-3)**
- **[4.9 Move/Copy recorded messages or contacts.](#page-13-4)**
- **[4.10 Create a new folder.](#page-13-5)**
- **[4.11 Rename a folder.](#page-14-0)**
- **[4.12 Delete a folder.](#page-14-1)**
- **[4.13 Hide/Show the toolbar or folder tree.](#page-14-2)**
- **[4.14 Save the recorded message to other media or locations.](#page-14-3)**
- **[4.15 Read the user manual.](#page-14-4)**

# <span id="page-0-1"></span>**Section 5. Frequently Asked Questions**

- **[5.1 What is an EzPhone Recorder user id?](#page-15-0)**
- **[5.2 How do I obtain the EzPhone Recorder license key?](#page-15-1)**
- **[5.3 What is a telephone recording adapter, and what are the recommended ones?](#page-15-2)**
- **[5.4 What is a voice modem, and what are the supported voice modems?](#page-16-0)**
- **[5.5 Can I use EzPhone Recorder to record phone calls from a mobile phone?](#page-16-1)**
- **[5.6 Why doesn't EzPhone Recorder record my phone calls correctly?](#page-17-0)**
- **[5.7 Is EzPhone Recorder a PC-based telephone answering machine?](#page-18-0)**
- **[5.8 Does the computer need to be on all the time?](#page-18-1)**
- **[5.9 I do not have a fiber, cable, or DSL connection. Can I still use EzPhone Recorder?](#page-18-2)**
- **[5.10 My telephone service is provided by a VoIP, fiber, cable, or DSL company. Can I](#page-18-3) use EzPhone Recorder?**
- **[5.11 Does EzPhone Recorder work on Windows 10/8.1/8/7/Vista/XP?](#page-19-0)**
- **[5.12 Why isn't the caller id displayed or captured correctly?](#page-19-1)**
- **[5.13 Why doesn't EzPhone Recorder record or play a legal announcement correctly?](#page-20-0)**
- **[5.14 How can I import a pre-recorded legal announcement to EzPhone Recorder?](#page-21-0)**
- **[5.15 Why does the recording of a call stop after a few seconds?](#page-21-1)**
- **[5.16 Why are the call messages recorded for only a few seconds?](#page-21-2)**
- **[5.17 Why doesn't email forwarding work successfully?](#page-22-0)**
- **[5.18 Why doesn't Google/Gmail or Yahoo send email notification correctly?](#page-22-1)**
- **[5.19 Does EzPhone Recorder work outside the US and Canada?](#page-22-2)**
- **[5.20 How do I remove EzPhone Recorder?](#page-22-3)**

# <span id="page-1-0"></span>**1.1 About EzPhone Recorder.**

[EzPhone Recorder is Windows-based phone call recording software that uses a](#page-15-2) **phone recording adapter** or **[voice modem](#page-16-0)** to record both incoming and outgoing phone calls. The program captures caller id, monitors your telephone line, and automatically records phone conversations if a voice or dialed phone number is detected. The built-in address book enables you to selectively record your phone calls from your business partners, tax officers, customers, spouse, children, or friends. Moreover, it instantly notifies you of newly recorded messages through emails to your mobile phones. You can further attach memos or notes to all logged calls. Using its built-in search tool, you can quickly retrieve and find these messages.

Along with the compatible **[phone recording adapter](#page-15-2)** or **[voice modem](#page-16-0)**, EzPhone Recorder can record calls from a variety of devices such as telephone landlines (including VoIP lines), phone handsets, or mobile/cellular phones. The software provides many useful features, including one-click manual recording, unlimited recording length, and legal announcement if required by your country or state. Its super-monitoring mode hides all screens from your desktop when auto-recording phone calls. **Free trial** now for 15-days to find out more. The EzPhone Recorder product comparison is summarized below.

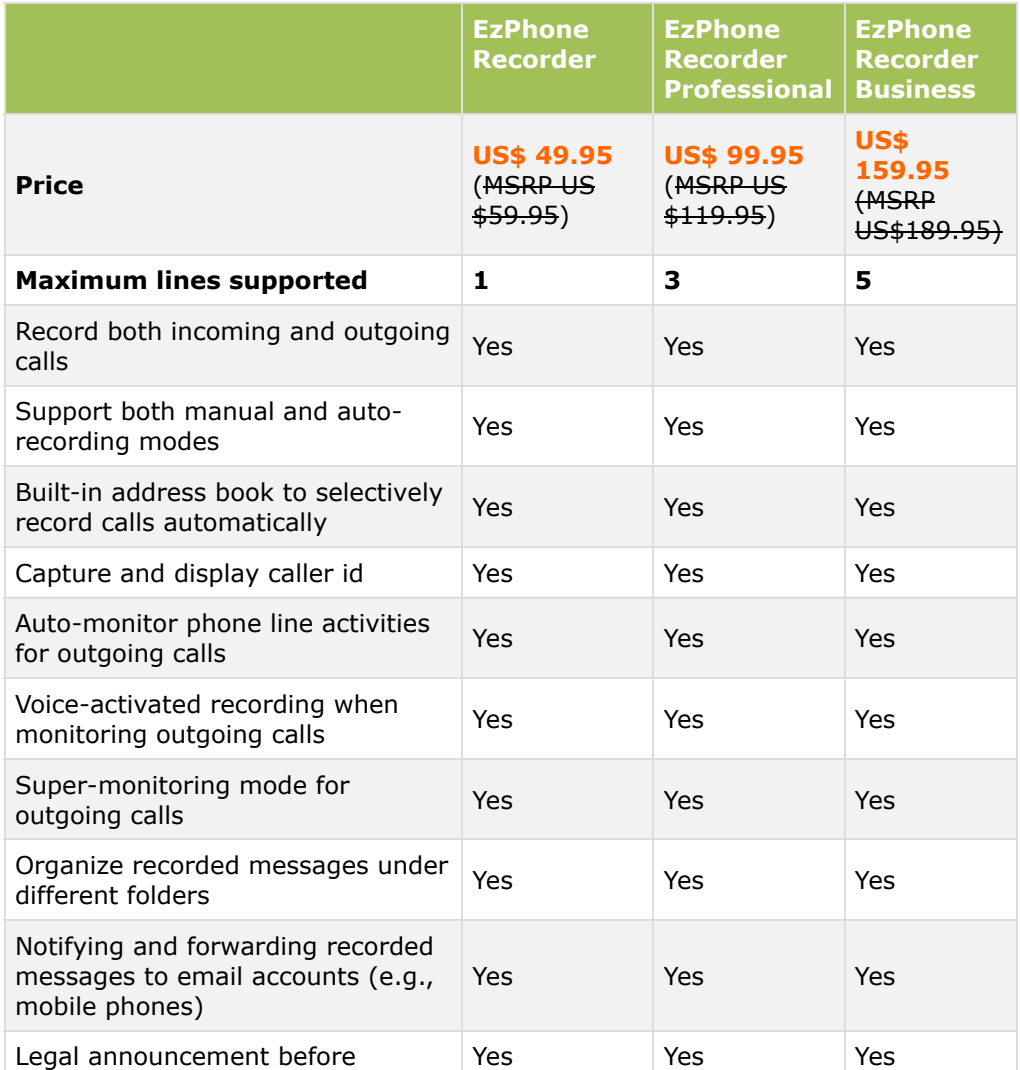

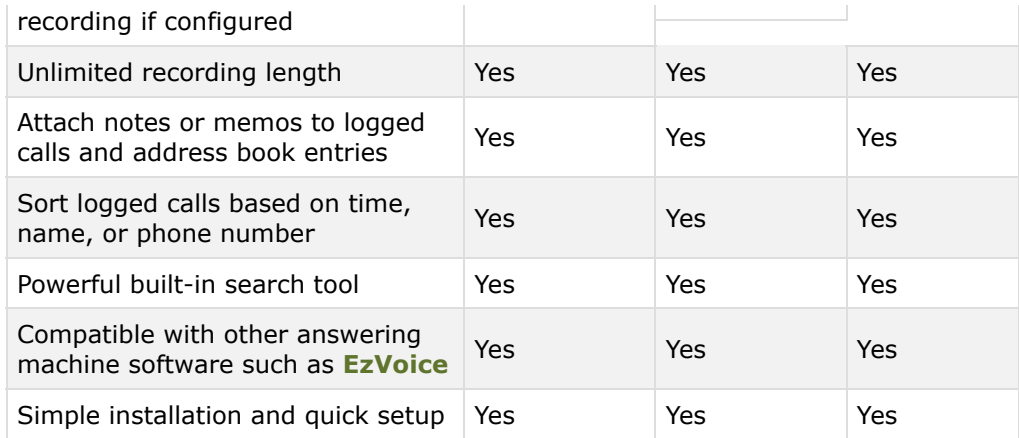

EzPhone Recorder has been designed to utilize the modern computer multi-core architecture and is highly reliable and easily configurable. Its algorithm has incorporated the latest advances in digital signal processing. Hence, you can rest assured that all your selected phone calls are auto-recorded. EzPhone Recorder is trialware, and you can free try this fully functional software for 15 days.

The minimal system requirements are as follows:

- Windows 10/7/8.1/8, Windows Vista, XP.
- **Microsoft Internet Explorer 7.0 or above.**
- 1.5 GHz CPU and 1G RAM.
- **10G disk space.**
- **Microphone and speaker.**
- **[Phone Recording Adapter](#page-15-2)** or **[Voice Modem](#page-16-0)**.

**[Back to top](#page-0-0)**

# <span id="page-2-0"></span>**1.2 How to purchase this product and obtain a license key.**

EzPhone Recorder comes with a 15-day free trial. Before you purchase, it is highly recommended to use the application thoroughly to ensure that it fully meets your requirements.

To purchase or register EzPhone Recorder, please first log on to the internet and click the **Purchase** button on your EzPhone Recorder **toolbar** to bring up the **Registration window** shown below. Next, click the order link on the **Register window**; it takes you to the registration form in your web browser. You can then follow the instructions on the web form to make your purchase. It is just a onetime-only payment.

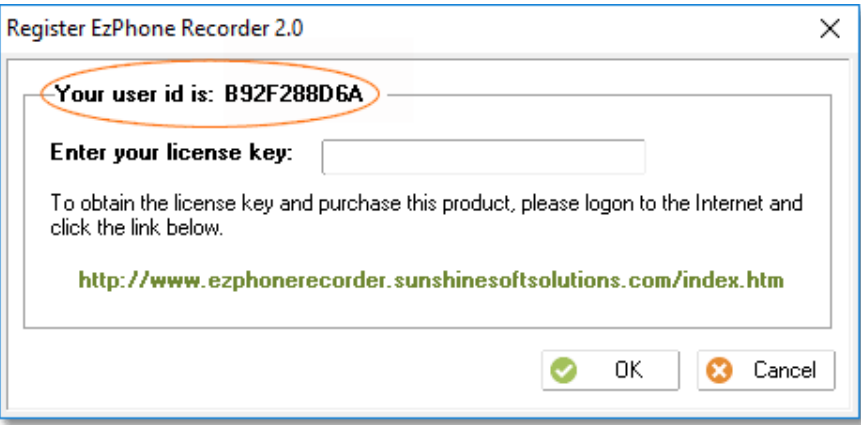

Upon completion of your transaction, you can request your license key by submitting the user id to the following form. You can find the auto-generated user id on the top-left corner of the **Registration window**, as shown above. Once the license key request is submitted, your key will be automatically generated and emailed to you within a few minutes. However, if you do not receive it within an hour,

please check your spam filter settings for your email account. More importantly, please ensure that our domain (sunshinesoftsolutions.com) is not blocked.

**[Request EzPhone Recorder License Key.](https://ezphonerecorder.sunshinesoftsolutions.com/register/reqkey.htm)** (free for paid users only)

Upon receiving the key, please click the **Purchase** button on your EzPhone Recorder **toolbar** and enter the key into the license key field on the **Registration window**. EzPhone Recorder now runs on your computer permanently.

**[Back to top](#page-0-0)**

# <span id="page-3-0"></span>**1.3 Recommend EzPhone Recorder to your friends.**

There would be no EzPhone Recorder without the support from you, the EzPhone Recorder user. It is you who have made this software better and better. It is you whose suggestions and support encourage us to develop more and high-quality software applications. Therefore, if you love this product and would like to recommend it to your friends, please click the **Tell a Friend about EzPhone Recorder** button on the top of the **folder tree**. A drafted email is already prepared for you in your email client. You can enter your friends' email and click the **send** button.

Your referrals and recommendations are much appreciated. Thank you.

**[Back to top](#page-0-0)**

# <span id="page-3-2"></span><span id="page-3-1"></span>**2.1 How does EzPhone Recorder work? 2.2 What are the hardware requirements and connections?**

To let EzPhone Recorder record your phone calls, you need either one of the following devices.

- **[A telephone recording adapter](#page-15-2)**.
- **[A voice modem](#page-16-0)**, a regular dial-up modem supporting voice.

A phone recording adapter usually comes with two ends. One end is connected to your phone line or phone handset, and the other end is plugged to either the microphone jack or USB port on your computer. To use a voice modem, you need to purchase a regular dial-up modem that supports voice. You should first install the modem on your computer, run its driver setup software, and then connect the phone line from your wall to the modem jack marked **Line**. The following diagram shows three common scenarios:

- Scenario 1: Phone call recording adapter connected to the phone handset and the audio jack on the computer sound card.
- Scenario 2: Voice modem connected to the phone line or phone line splitter, and the computer USB port.
- Scenario 3: Phone call recording adapter connected to the phone line or phone line splitter, and the audio jack on computer sound card.

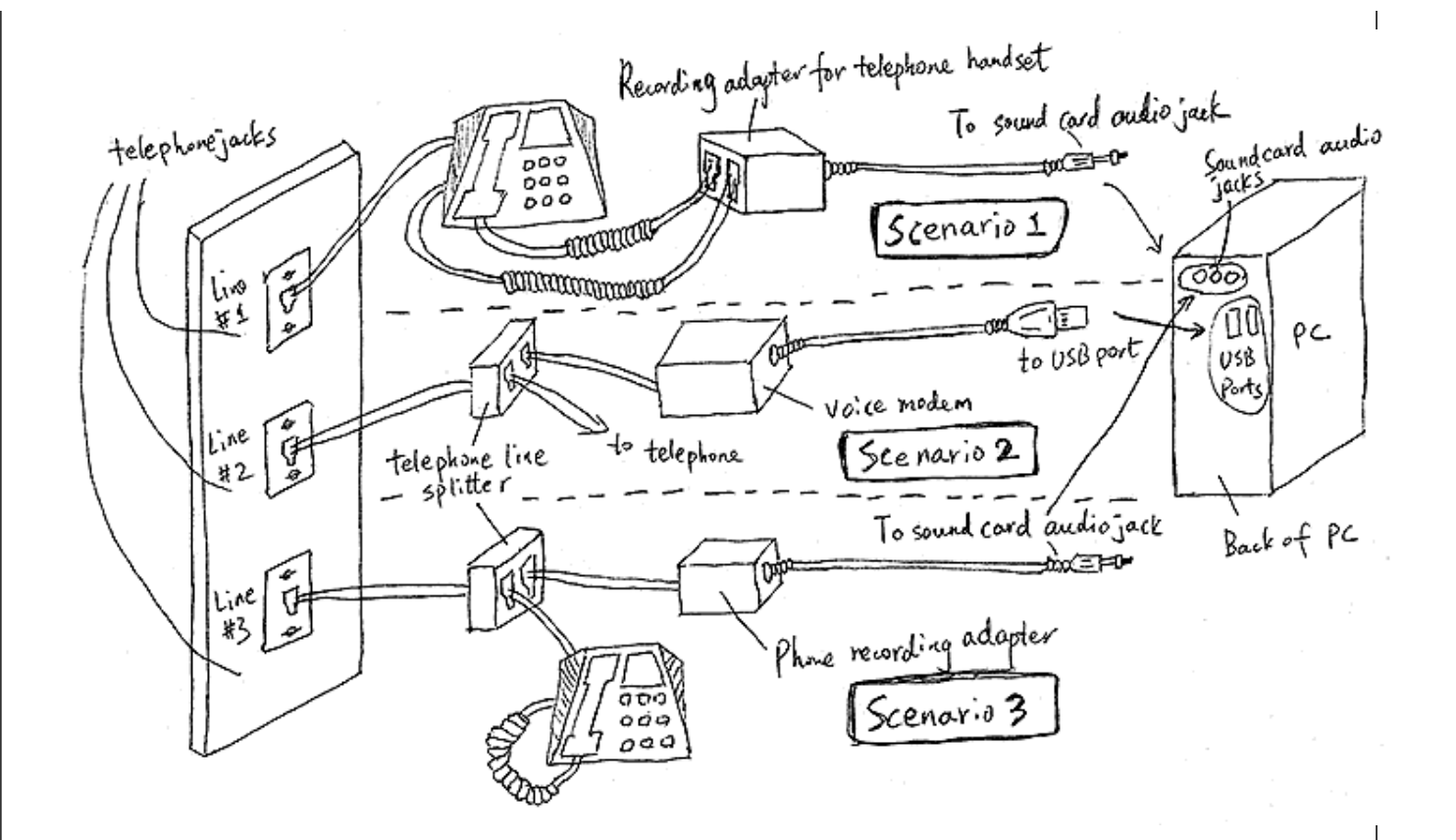

Once all devices are connected, as shown in the diagram, and the drivers are installed, you can run EzPhone Recorder on the computer. To record phone calls manually, you can click the **Record** button on the EzPhone Recorder toolbar.

This program captures caller id, monitors your telephone line, and automatically records phone calls if [a voice or dialed phone number is detected. To set this up, please refer to](#page-6-1) **Setup auto-recording mode for outgoing calls**.

To auto-record incoming calls selectively, for example, from your business partners but not those from your relatives, you can add your contacts in EzPhone Recorder built-in address book. Upon receiving a new call, the program looks up the caller id in the address book, and begin recording phone [conversations if it matches your contacts. Step-by-step instructions can be found at](#page-6-0) **Setup autorecording mode for incoming calls.**

To get notified of incoming and outgoing calls, EzPhone Recorder forwards all recorded messages and logs to your email accounts on your mobile phones or other devices. This feature requires you to have [an always-on internet connection. To set it up, please refer to](#page-10-0) **Setup email forwarding and notification for each line**.

Please read through the user manual to Set up EzPhone Recorder to record your phone calls. If you encounter issues or have further questions, please check out the **[Frequently Ask Questions](#page-0-1)** sections of this manual for details.

**[Back to top](#page-0-2)**

# <span id="page-4-0"></span>**2.3 Run EzPhone Recorder to record your phone calls.**

Thank you for choosing EzPhone Recorder as your telephone recording software. EzPhone Recorder automatically detects your hardware devices and shows you a list of supported devices on your computer. If you only record phone calls manually, you can select a preferred device from the dropdown list on the **[Setup Phone Recording Devices](#page-5-0)** dialog. Then, you can start using the phone recording feature right away. Please be sure that you have connected all your hardware devices as described in the section: **[How does EzPhone Recorder work?](#page-3-1)**.

To enable many other call recording features, such as automatic call monitoring and recording, a legal announcement before recording, setting the line devices and their parameters, or activating the supermonitoring mode, please follow the step-by-step guide described in the **[Main Setups](#page-0-3)** section.

To be notified of new calls, please refer to **[Setup email forwarding and notification](#page-10-0)**.

**[Back to top](#page-0-2)**

----------------------

# <span id="page-5-0"></span>**3.1 Setup recording lines and devices.**

EzPhone Recorder automatically detects all recording devices, including phone recording adapters or voice modems on your computer. To set up the recording lines, please click the **Setup** menu on EzPhone Recorder menubar, and choose the **Phone Recording Lines & Devices** submenu item. The **Setup Phone Recording Devices & Lines** dialog is shown below.

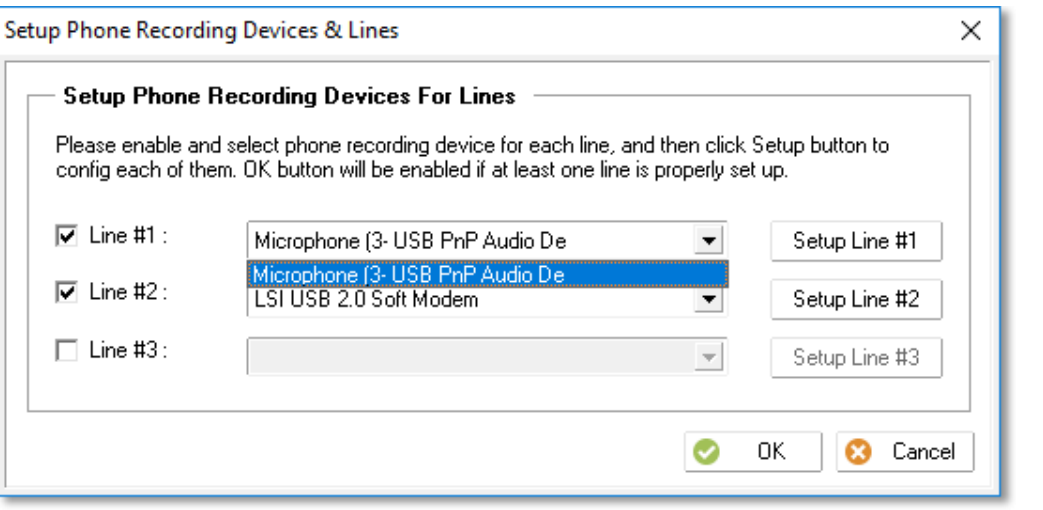

To configure a particular line, please pick a phone recording device from its dropdown list, and click the **OK** button to save your selection. Please also ensure that the selected devices are physically connected to the phone line, as illustrated in the section: **[How does EzPhone Recorder work?](#page-3-1)**.

#### **[Back to top](#page-0-3)**

# <span id="page-5-1"></span>**3.2 Setup manual recording mode.**

To manually record phone calls, please click the **Record (Standard Edition)** button, or the **Line #1** to **Line #5 (Professional/Business Edition)** buttons on the EzPhone Recorder toolbar shown below.

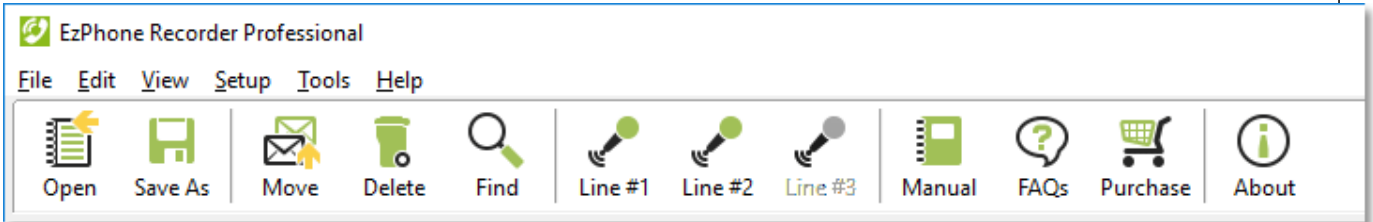

You can configure manual mode for either incoming or outgoing calls, or even both. For example, you might set up auto-recording mode for all incoming calls, but manual mode for outgoing calls made by yourself. To set up manual recording mode, click the **Setup** on EzPhone Recorder menu and choose the **Phone Recording Lines & Devices** submenu item to bring up the dialog below.

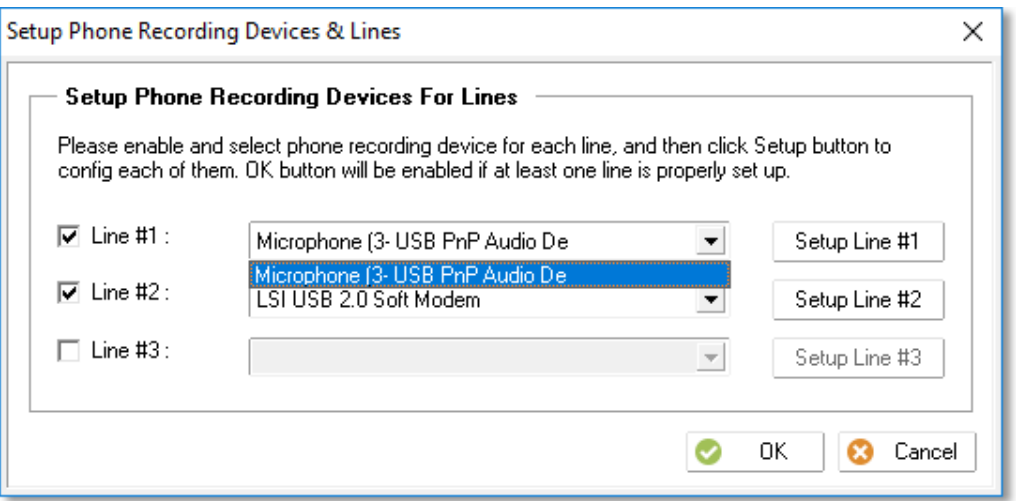

Please click the **Setup** button beside the dropdown list to show the **Setup Recording Mode** dialog. Then, select manual mode under the incoming or outgoing call section on the popup. Once configured, please click the **OK** button to save all settings.

#### **[Back to top](#page-0-3)**

# <span id="page-6-0"></span>**3.3 Setup auto-recording mode for incoming calls.**

To auto-record incoming calls, EzPhone Recorder first waits for humans to pick up the phone call and then starts the call recording based on the following two modes.

- Auto-record all incoming calls.
- Auto-record only those callers selected in the address book.

Under the first mode, no special features on your telephone lines are required. EzPhone Recorder records all incoming phone calls automatically. To take advantage of the second mode, and selectively record incoming calls, you must subscribe to caller id service from your telephone company. Besides, you must use one of the following call recording devices:

- **[A recommended phone recording adapter.](#page-15-2)**
- **[A voice modem supports caller id in your country.](#page-16-0)**

Once the above criterion is met, EzPhone Recorder captures caller id upon new incoming calls. It then looks up this id in its built-in address book, and start recording only if the caller matches one of the contact entries in the book.

To setup auto-recording mode for incoming calls, click the **Setup** on the EzPhone Recorder menu and choose the **Phone Recording Lines & Devices** submenu item. Then, the **Setup Phone Recording Devices & Lines** dialog is displayed. Click the **Setup** button beside the dropdown list for the recording line to bring up the **Setup Recording Mode** window, as shown below.

Setup Recording Mode For Line #2 - Microphone (3- USB P ...  $\times$ **Incoming Call**  $\bigcirc$  Manually record each incoming call by clicking Record button on the toolbar. 4 Automatically record all calls including callers not in EzPhone Recorder address book. C Automatically record only those callers marked in the address book as "Record This Caller".

Please select a recording mode under the **Incoming Call** section as shown in the above popup dialog, and click the **OK** button to save all settings.

#### **[Back to top](#page-0-3)**

# <span id="page-6-1"></span>**3.4 Setup auto-recording mode for outgoing calls.**

If a phone recording adapter is used to auto-record outgoing phone calls, EzPhone Recorder monitors your telephone lines continuously. Whenever a voice or a dialed phone number is detected, the program kicks off the call recording.

However, if a voice modem is used, the program has to pick up the telephone lines every few seconds to detect the voice energy or dialed phone numbers. You can configure how frequent EzPhone Recorder checks your phone lines as follows.

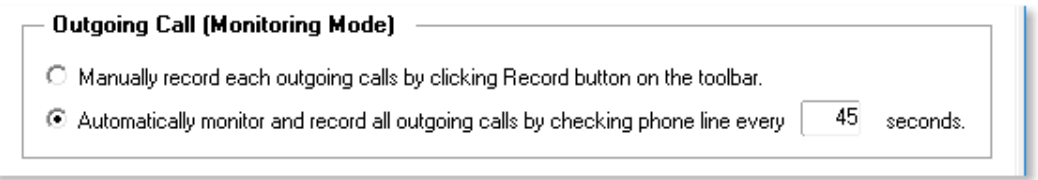

**NOTE:** If this check occurs too frequently, it might impact the incoming calls, and the caller might get a busy tone very often. This limitation only applies to voice modems in this mode. Nevertheless, the phone recording adapter does not have this limitation as it does not pick up or interfere with the regular operation of the telephone lines.

To set up auto-recording mode for outgoing calls and configure its parameters, click the **Setup** on EzPhone Recorder menu and choose the **Phone Recording Lines & Devices** submenu item. Then, the **Setup Phone Recording Devices & Lines** dialog is displayed. Click the **Setup** button beside the dropdown list for the recording line to bring up the **Setup Recording Mode** window, as shown above. Select one of the auto-recording modes under the **Outgoing Call (Monitoring Mode)** section on the window. Once complete, please click the **OK** button at the bottom of the window to save all settings.

#### **[Back to top](#page-0-3)**

## <span id="page-7-0"></span>**3.5 Configure call recording parameters.**

EzPhone Recorder provides a standard set of parameters for recording both incoming and outgoing phone calls. These parameters are categorized into two groups.

- Volume and gain controls for the recording.
- **End of call recording.**

EzPhone recorder has a built-in gain and volume control that automatically boost the volume for both calling and called parties. It is optimized to handle most of the calling scenarios and telephone lines. However, if the recorded messages are still not clear due to unique phone line features or specific issues, you can disable it. To configure, you can apply the default sound settings (only for voice modem) or set up a fixed value for the volume (only for phone recording adapter), as shown below.

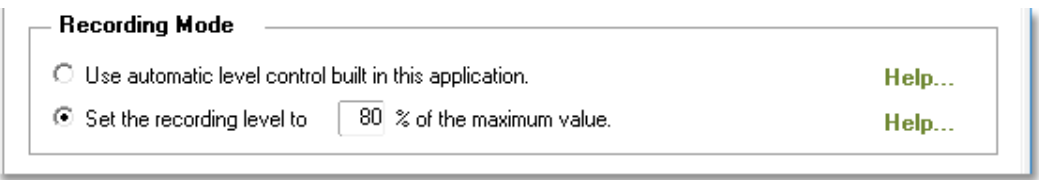

To properly stop call recording and save disk space, the program supports the silence detection that stops recording automatically if the silence is detected for a specified time. Based on our experiences, we recommend you to set the silence time longer than 5 seconds. To effectively identify the silence, another parameter called **silence sensitivity** is also provided. When the voice energy falls below this threshold, the program treats the recording as silence.

**NOTE:** If you are using a phone recording adapter to record calls, please keep silence sensitivity value in sync with the volume control button on your adapter. In other words, whenever you manually press the volume increase button on the adapter, you also need to increase the silence detection threshold in the software and vice versa. Also note, some phone recording adapters do not have the volume control button, so the above may not be applicable.

To further limit the length of a recording, you can set a non-zero value in "**Stop recording if more than** xx **minutes**." The program counts the time upon start and stops the recording when the time limit you define is reached. Entering a zero value disables this function, and EzPhone Recorder records conversations for **unlimited length**.

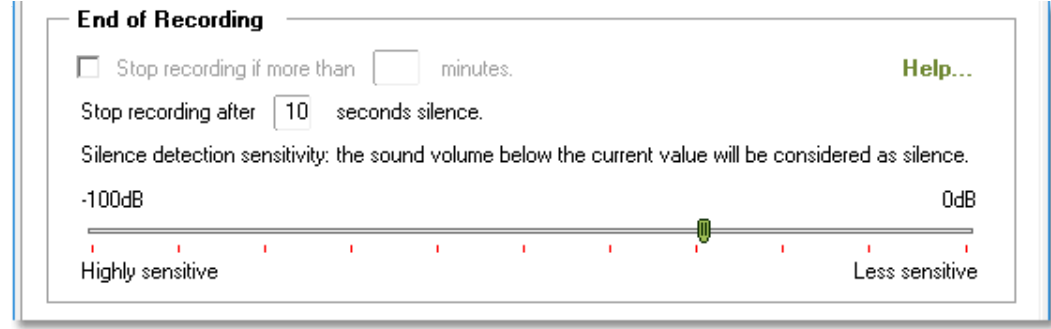

To configure call recording parameters, click the **Setup** menu on EzPhone Recorder menubar and choose the **Phone Recording Lines & Devices** submenu item. The **Setup Phone Recording Devices & Lines** dialog is displayed, click the **Setup** button beside the dropdown list for the recording line to bring up the **Setup Recording Mode** window. You can now change recording volume and gains under the **Recording Mode** section and the silence detection parameters under the **End of Recording** section on the dialog window, as shown above. Once completed, click the **OK** button to save all settings.

#### **[Back to top](#page-0-3)**

# 

<span id="page-8-0"></span>**3.6 Enable super-monitoring mode for EzPhone Recorder.**

When automatically monitoring and recording incoming or outgoing phone calls, EzPhone Recorder provides a super-monitoring mode that hides all application windows from the desktop. To bring back the menus and main window, you must assign a hotkey that you use to return to the normal state.

To activate super monitoring mode and specify its hotkey, click the **Setup** menu on the program menubar and choose the **Personal Preferences** submenu item. Then, the **Setup Preferences** dialog window is popped up. You can find hotkey options under the **Super Monitoring Mode** section on the dialog. Upon the hotkey is defined, please click the **OK** button on the window to save all settings.

#### **[Back to top](#page-0-3)**

# <span id="page-8-1"></span>**3.7 Select a recording and playback device for your legal announcement and recorded messages.**

To record your legal announcement or playback recorded messages, you need a microphone and speaker. In most cases, EzPhone Recorder automatically detects these devices on your computer and select the default ones set by the operating system. However, if you have multiple recording or playback devices and all of them are good for the above purposes, you should choose one that you prefer, as shown below.

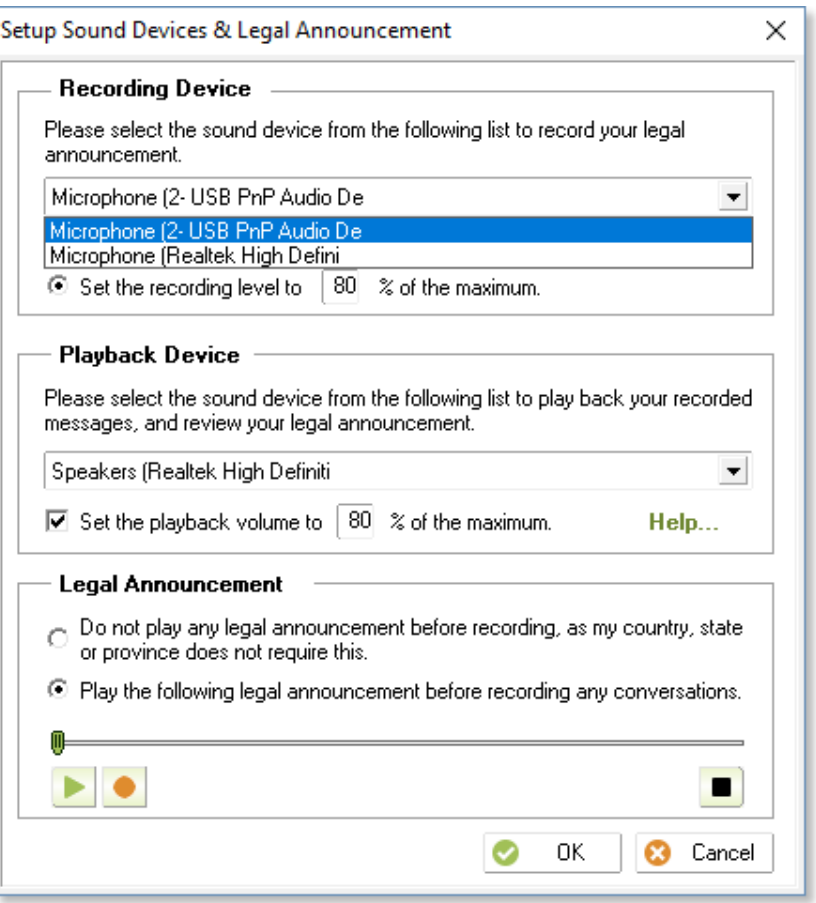

To select a recording or playback device, click the **Setup** on the EzPhone Recorder menu and choose the **Legal Announcement** submenu item. The **Setup Sound Devices & Legal Announcement** window is popped up as above. The dialog contains dropdown lists for both recording and playback sound devices on your computer. Select your preferred recording and playback devices from the dropdown list and click the **OK** button on the window to save the settings.

## **[Back to top](#page-0-3)**

# <span id="page-9-0"></span>**3.8 Setup your legal announcement.**

There are many laws defined regarding the phone call recording. More importantly, these laws vary depending on the state, province, and country where the call recording occurs. Therefore, it is your responsibility to ensure that you comply with the laws when recording phone conversations.

EzPhone Recorder can play a legal announcement before recording phone calls so that both parties are notified. You can also turn this feature off if the recording laws in your situation do not apply. The program comes with a default legal announcement, yet you can customize it.

To record your legal announcement, you select the **Setup** menu on the program menubar and choose the **Legal Announcement** submenu item. Then, the **Setup Sound Devices & Legal Announcement** [dialog is displayed below. On the dialog, you first](#page-8-1) **select the recording or playback devices**, and next proceed to the **Legal Announcement** section. From there, you turn on the legal announcement option and click the **Record** button to record your legal notice. Once finished, click the **Stop** button to stop recording, and follow by the **OK** button to save all settings.

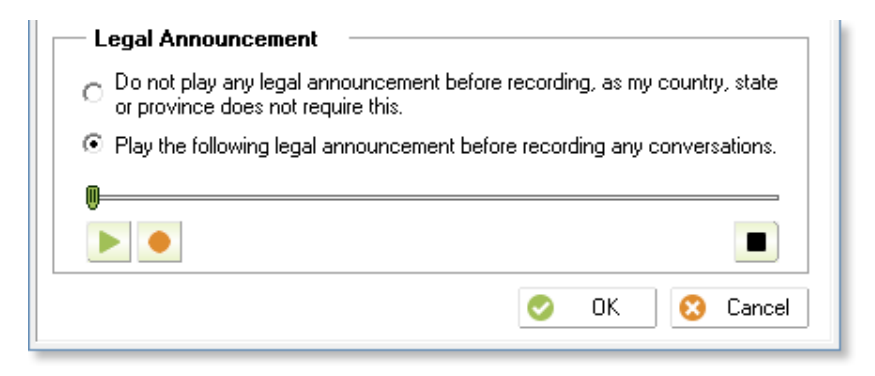

## **NOTE:**

- The legal announcement can not be played onto the telephone line if the phone recording adapter is used because of its lack of sound playback capability.
- To record your legal announcement, you need a microphone connected to your computer. To listen to it, you need a speaker.

**[Back to top](#page-0-3)**

# <span id="page-10-0"></span>**3.9 Setup/Activate email forwarding and notification for each line.**

If you have an always-on Internet connection such as fiber, cable, or DSL, EzPhone Recorder can forward newly recorded messages to your email accounts. So you can be instantly notified on your mobile phones. The program supports email forwarding and notification on a per-line basis. In other words, each line can forward messages to a different batch of recipients.

To activate the email forwarding and notification for each line, you need to follow the steps below.

- First, configure the email server and create the email recipients.
- Next, you assign these email recipients to the individual lines' notification list.

**For example**, suppose you have created recipients: **a@a.com** and **b@b.com,** and assigned **a@a.com** to line #1 and **b@b.com** to line #2. Line #1 now forwards recorded messages to **a@a.com** while the calls recorded on line #2 are forwarded to **b@b.com**.

To configure your email server and create email recipients, please click the **Setup** menu on EzPhone Recorder menubar and choose the **Email Server & Recipients** submenu item. The **Setup Email Server** dialog is now displayed below. Please fill in the email server details on the dialog, and click the **Next** button to proceed to the **Setup Email Recipients** dialog. After creating recipients, click the **OK** button on the dialog to save all settings.

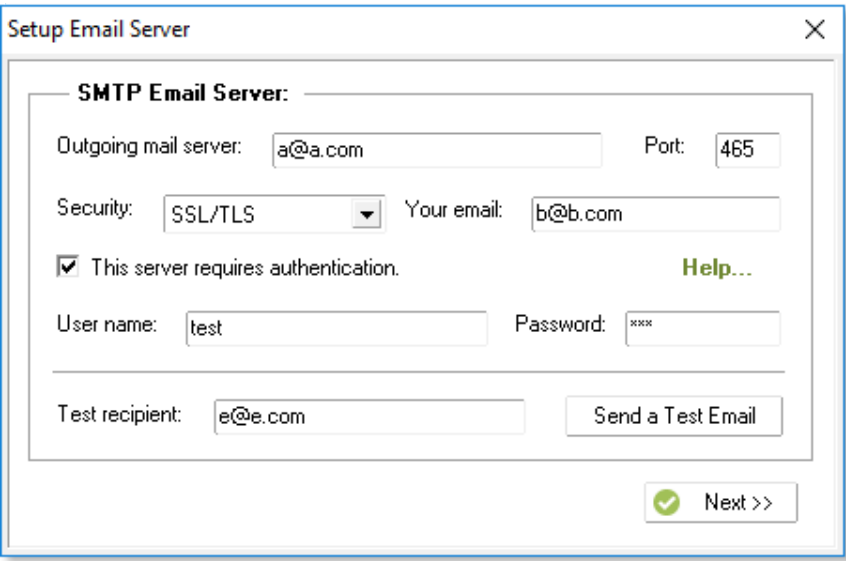

To assign email recipients to each line, click the **Setup** menu on EzPhone Recorder menubar and choose the **Phone Recording Lines & Devices** submenu item. Then, the **Setup Phone Recording Devices & Lines** dialog is displayed. Next, click the **Setup** button beside the dropdown list for the recording line to bring up the **Setup Recording Mode** window. You can now activate email forwarding for this line by clicking the **Enable Email Forwarding** checkbox under the **Email Forwarding** section, as shown below.

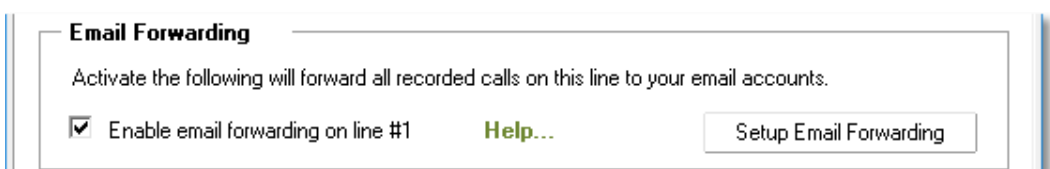

Once email forwarding is enabled, please click the **Setup Email Forwarding** button beside the checkbox on the above window, it now shows the **Setup Email Forwarding** dialog below. You can now add recipients to the **Forwarded Email Accounts** by clicking **<<** button or remove them by clicking **>>** button on this popup dialog. Once you are done, please click the **OK** button to save all your settings.

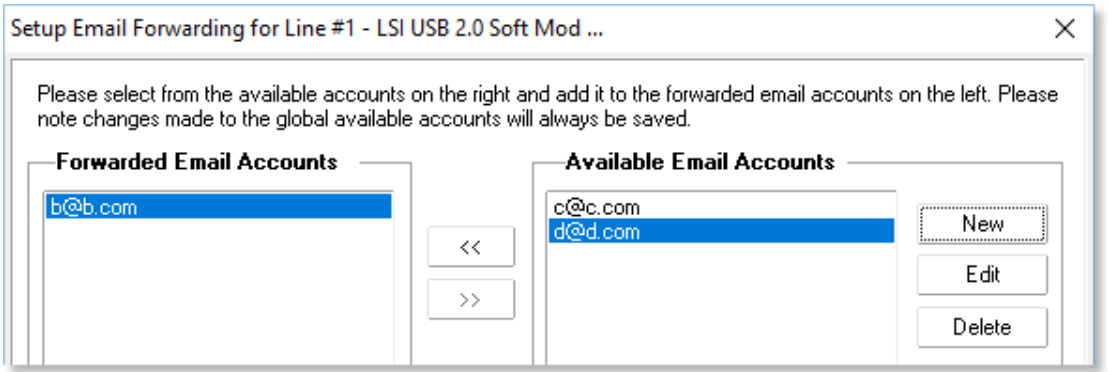

**NOTE**: Enabling the **Attach Message** option when email forwarding increases the size of the notification messages. Hence, it may use up your email account size quotas.

#### **[Back to top](#page-0-3)**

### <span id="page-11-0"></span>**3.10 Use the built-in FAQs and troubleshooting to resolve common issues.**

EzPhone Recorder comes with the built-in FAQs and the troubleshooting that provide suggestions, recommendations, and solutions. In some instances, it can even automatically fix the well-known issues related to the hardware devices such as a voice modem or phone recording adapter. If the problems can be auto-fixed, the program detects and verifies your device settings, and then applies the patches to resolve the issues.

To use the built-in FAQs and troubleshooting, please go to the **Help** menu on the program menubar, and choose the **FAQs & Troubleshooting** submenu item. Alternatively, you can also click the **FAQs** button on the program toolbar. Then, the **Troubleshooting FAQs dialog** window is displayed. You can now read through each issue and its solutions, and apply auto-repairs if provided.

#### **[Back to top](#page-0-3)**

# <span id="page-11-2"></span><span id="page-11-1"></span>**4.1 Create your contacts in the address book. 4.2 Selectively record individual callers. 4.3 Get notified of selected callers.**

<span id="page-11-3"></span>EzPhone Recorder comes with a built-in address book, and you can add contacts to it. For each contact, you can choose to turn on or off the auto-recording or notification mode and also specify additional email forwarding recipients, as shown below. When a call comes in, the program captures the caller id and looks it up in the address book. If a match found, the program takes the actions based on the setup you entered in the contact entry. For example, the caller illustrated below is autorecorded, and email notified.

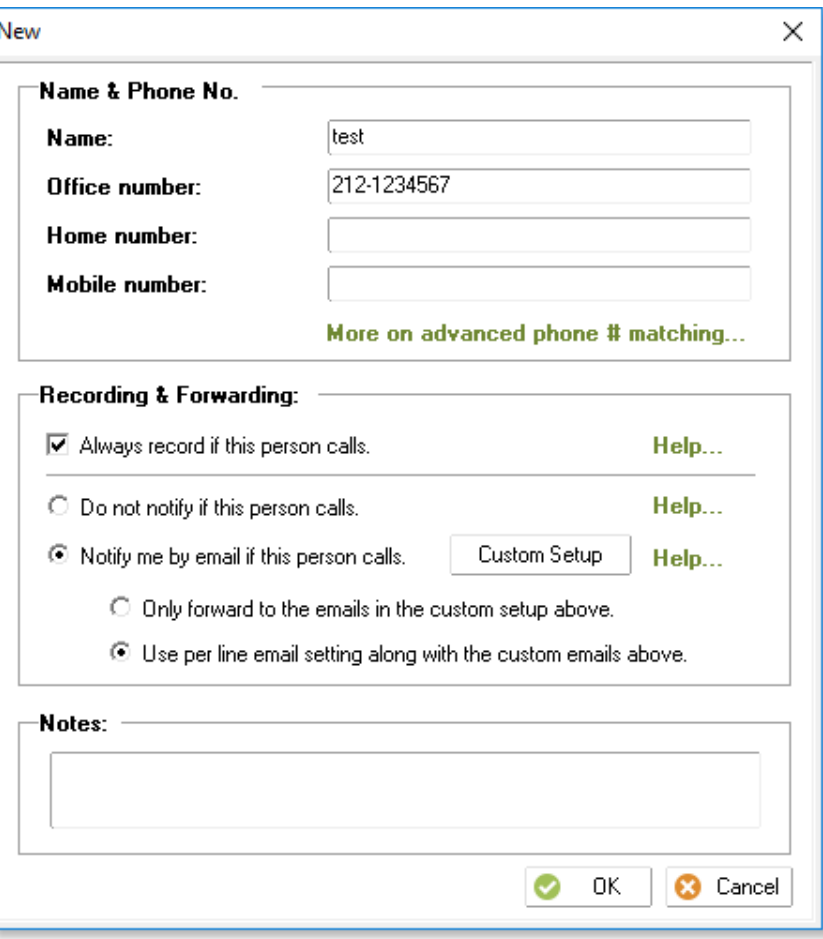

To create a contact in the address book, you first switch to the **Contact Address Book** panel by clicking the **Contact** tab under the folder tree window. Then, select **one of the folders under the address book** on the left panel, and next add a new contact by:

- Selecting the **File** menu on EzPhone Recorder menubar and choose the **New** submenu item.
- Right-clicking on the right listview panel to bring up the shortcut menu, and then choose the **New** menu item.

The contact dialog is now displayed, and you can enter your contact details and select recording and notification options on the dialog.

**NOTE**: This feature requires you to subscribe to caller id service from your telephone company. Besides, if a voice modem is used to record phone calls, it must support caller id detection in your country. If a phone recording adapter is used, it usually can detect the caller id correctly unless your phone line is noisy with poor sound quality. To resolve the issue for noisy phone lines, please refer details to **[why the caller id is not displayed or captured correctly.](#page-19-1)**

#### **[Back to top](#page-0-4)**

# <span id="page-12-0"></span>**4.4 Listen to recorded messages.**

To listen to a recorded message, please select it first, and then you can do one of the followings:

- Click the **Play (>)** button at the bottom of the right list view window to listen to the recorded message instantly.
- Select the **File** menu on the EzPhone Recorder menubar and choose the **Open** submenu item.
- Double click the message itself to bring the **message information dialog**.
- Click the **Open** button on the EzPhone Recorder toolbar.

For the last three methods, the **message information dialog** is displayed. You can click the **Play (>)** button at the bottom of the dialog window to start playback.

# <span id="page-13-0"></span>**4.5 Attach notes to recorded messages or contacts.**

To attach notes or memos to recorded messages or contacts in the address book, you can:

- Double-click the item.
- Select the item and click the **Open** button on the EzPhone Recorder **toolbar**.
- Select the item, go to the **File** menu on EzPhone Recorder menubar, and choose the **Open** submenu item.

A dialog window is now displayed, which contains the message or contact details. You can enter your notes into the **notes** field on this dialog.

**[Back to top](#page-0-4)**

### <span id="page-13-1"></span>**4.6 Find recorded messages or contacts.**

To find recorded messages or contacts, you can select the **Tools** menu on EzPhone Recorder menubar and choose the **Find** submenu item. You can also click the **Find** button on the EzPhone Recorder toolbar. The **find dialog** is then be displayed, and you can now specify your find options on this dialog window.

**[Back to top](#page-0-4)**

## <span id="page-13-2"></span>**4.7 Sort recorded messages or contacts.**

To sort recorded messages or contacts, you can click on the corresponding column header of the list view on the right panel. Alternatively, you can go to the **View** menu on the EzPhone Recorder menubar, choose the **Sort Messages By** submenu item, and then select the fields that you want to sort.

**[Back to top](#page-0-4)**

#### <span id="page-13-3"></span>**4.8 Delete recorded messages or contacts.**

To delete recorded messages or contacts, you first select them and then click the **Delete** button on the EzPhone Recorder toolbar. Alternatively, you can click the **Edit** menu and choose the **Delete** submenu item. The deleted items are sent to the **Deleted** Folder. They can be automatically emptied upon exit if you turn on the option **Empty Deleted Messages Folder on Exit** on **Setup Preferences dialog**, as shown below.

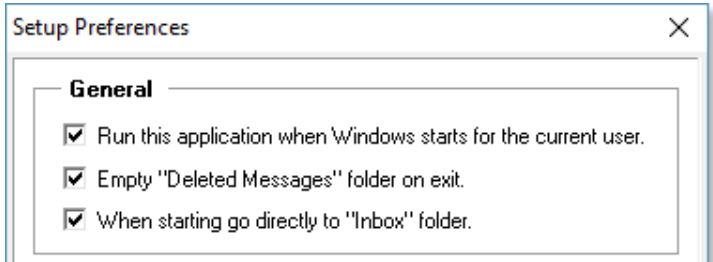

**[Back to top](#page-0-4)**

### <span id="page-13-4"></span>**4.9 Move/Copy recorded messages or contacts.**

To move or copy recorded messages or contacts, you first select them. Then, you click the **Move** button on the toolbar, or go to the **Edit** menu on EzPhone Recorder menubar, choose the **Move** or **Copy** submenu item.

To move items, you can also **drag** your selected items and **drop** them to the target folder.

**[Back to top](#page-0-4)**

<span id="page-13-5"></span>**4.10 Create a new folder.**

To create a new folder, go to the **File** menu on EzPhone Recorder menubar, choose the **Folder** submenu item and click on the **New** menu item. You can also use the shortcut menu by right-clicking on the folder tree window on the left panel.

**NOTE**: The folder created is under your currently selected folder. Create a folder under the **Deleted Messages** folder is not allowed.

**[Back to top](#page-0-4)**

## <span id="page-14-0"></span>**4.11 Rename a folder.**

To rename a folder, please select it first by clicking on it. Then, go to the **File** menu on the program menubar, choose the **Folder** submenu item and select the **Rename** item. You can also use the shortcut menu by right-clicking on the folder tree window on the left panel.

**NOTE**: The system created folders (Root folder, **Inbox, Junk Calls, and Deleted Messages**) are not allowed to be renamed.

**[Back to top](#page-0-4)**

# <span id="page-14-1"></span>**4.12 Delete a folder.**

To delete a folder, please select it first by clicking on it. Then, go to the **File** menu on the program menubar, choose the **Folder** submenu item and click on the **Delete** item. You can also use the shortcut menu by right-clicking on the folder tree window on the left panel.

## **NOTE**:

- The system created folders (Root folder, **Inbox, Junk Calls, and Deleted Messages**) are not allowed to be deleted.
- Non-empty folders can not be deleted unless the messages contained in these folders are removed first.

**[Back to top](#page-0-4)**

# <span id="page-14-2"></span>**4.13 Hide/Show the toolbar or folder tree.**

To hide or show the toolbar or folder tree, go to the **View** menu on the program menubar. Then, choose the **Toolbar** or **Folder Tree** menu item. The ticks beside these menu items indicate whether the toolbar or folder tree is shown. Selecting these menu items again hides the toolbar or folder tree, and also remove ticks from the menu items.

#### **[Back to top](#page-0-4)**

# <span id="page-14-3"></span>**4.14 Save the recorded message to other media or locations.**

The recorded message can be saved to other locations or media such as a USB drive and is saved as a wave audio file. To save a recorded message, please select it first. Then, go to the **File** menu on the program menubar, and choose the **Save As** submenu item. You can also use the shortcut menu by right-clicking on the list view window on the right panel.

**NOTE**: Only one recorded message can be saved at a time.

**[Back to top](#page-0-4)**

## <span id="page-14-4"></span>**4.15 Read the user manual.**

To read the user manual, go to the **Help** menu on the program menubar and choose the **User Manual** submenu item. You can also click the **Manual** button on the program **toolbar**.

**[Back to top](#page-0-4)**

# <span id="page-15-0"></span>**5.1 What is an EzPhone Recorder user id?**

The user id is a 10-character long string containing digits or letters. To find out your user id, you can click the **Purchase** button on the EzPhone Recorder toolbar, or go to the **Help** menu, and choose the **Register & Purchase** sub-menu item. The user id is then displayed on the top left corner of the **Registration** popup dialog shown below.

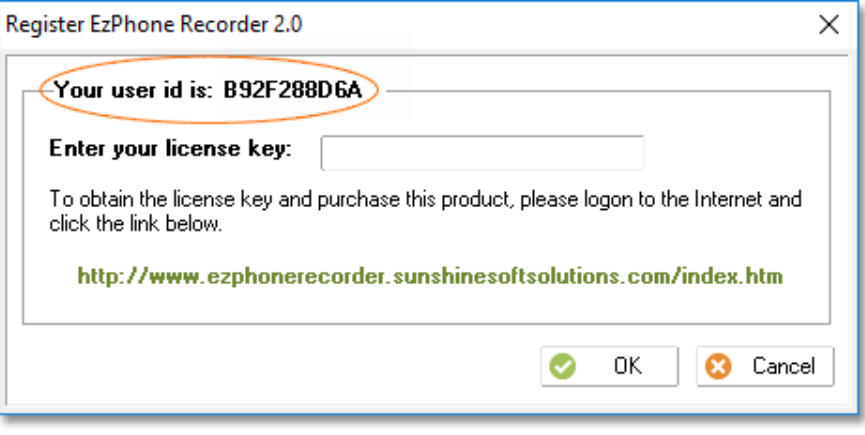

This string is unique on a per-computer basis and is automatically generated by EzPhone Recorder after you install and run the program. The software uses this id to verify against your license key. If the license key can be verified, EzPhone Recorder never expires, and hence you can keep the software permanently.

#### **[Back to top](#page-0-1)**

# <span id="page-15-1"></span>**5.2 How do I obtain the EzPhone Recorder license key?**

To obtain your license key, please have your **[EzPhone Recorder user id](#page-15-0)** ready and click the link below after you log on to the internet. If you are a registered user and have already purchased EzPhone Recorder, you are emailed with the license key within a few minutes upon submission of the request form below.

**[Request EzPhone Recorder License Key.](https://ezphonerecorder.sunshinesoftsolutions.com/register/reqkey.htm)** (free for paid users only)

Upon receiving the license key, please click the **Purchase** button on your EzPhone Recorder toolbar to bring up the **Registration dialog** window, and copy and paste the license key to the popup window. Click the **OK** button on the popup to save the license key. EzPhone Recorder now runs on your machine permanently without any nagging screens.

#### **[Back to top](#page-0-1)**

# <span id="page-15-2"></span>**5.3 What is a telephone recording adapter, and what are the recommended ones?**

A phone recording adapter usually has one end connecting to your phone line or handset, and the other end plugging into your PC microphone jack or USB port. It is a passive telephone line monitoring device. Hence, it does not impact your incoming or outgoing calls, and both the caller and called party can not even sense the existence of this device. As such, a phone recording adapter **can not play a legal announcement** before the phone recording. EzPhone Recorder should work all types of telephone recording adapters that are designed for use with your PC microphone jack or USB port.

#### **NOTE:**

- Because phone recording adapters generally can not play a legal announcement. Therefore, it is your responsibility to ensure that your recording activities comply with your local or country regulations and laws.
- Please ensure your phone recording adapter is connected to the computer before you start EzPhone Recorder.
- If you are using Windows 10, please ensure the microphone access permission is granted to applications. You can do this by going to the **Windows Settings** settings panel, select the **Privacy** panel, and choose the **Microphone** on the left panel to bring up the **[Microphone setup](ms-settings:privacy-microphone)**

page. On the page, please turn on options: **Allow access to the microphone on this device** and **Allow apps to access your microphone**.

To learn more about recommended telephone recording adapters, please log on to the internet and check the **[FAQs](https://ezphonerecorder.sunshinesoftsolutions.com/pages/faqs.htm)** page on the EzPhone Recorder web site for further details.

**[Back to top](#page-0-1)**

# <span id="page-16-0"></span>**5.4 What is a voice modem, and what are the supported voice modems?**

A voice modem is also a regular dialup modem that supports voice in addition to its data/fax capabilities. It usually has one end connecting to your phone line, and the other end plugging into a USB port on your computer. When you purchase a modem, please make sure that it supports voice and phone answering machine feature. EzPhone Recorder works with all voice-enabled modems.

## **NOTE:**

- Your cable or DSL modem is not a voice modem. A cable or DSL modem can NOT be used for phone recording purposes.
- Drivers are usually required for voice modems. Please install the modem driver from the CD/DVD that comes with the modem retail package before plugging it to your computer USB port.

To learn more about recommended voice modems, please log on to the internet and check the **[FAQs](https://ezphonerecorder.sunshinesoftsolutions.com/pages/faqs.htm)** page on the EzPhone Recorder web site for further details.

**[Back to top](#page-0-1)**

# <span id="page-16-1"></span>**5.5 Can I use EzPhone Recorder to record phone calls from a mobile phone?**

YES. EzPhone Recorder can record all your mobile phone conversations by using a mobile/cellular phone recording adapter connected to the computer, as illustrated below. In the diagram, the mobile phone recording adapter has a sound pickup opening at the back of the earpiece. To record phone conversations, you move the speaker on the mobile phone to cover this opening. Please also plug the other end of the adapter to the microphone jack on your computer shown below.

**NOTE:** When a mobile phone recording adapter is used for recording call communications, you have to record each incoming and outgoing call manually. Besides, due to the limitations of the adapter, the legal announcement can not be played. Therefore, it is your responsibility to ensure that you comply with your local, state/province, or country laws when recording phone conversations.

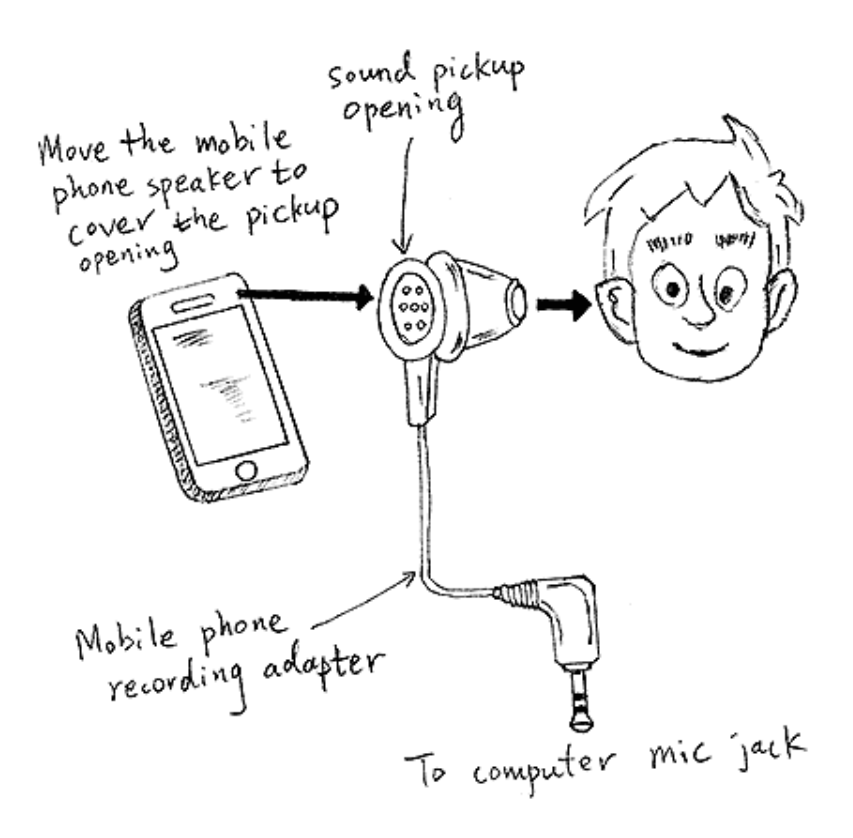

If you notice the call is not recorded correctly, for example, it got cut off very often, and you can adjust the silence sensitivity for it. To do this, please go to the **Setup** menu on EzPhone Recorder menubar and select the **Phone Recording Lines & Devices** submenu item. Then, The **Setup Phone Recording Devices & Lines dialog** is now displayed. Next, click the **Setup** button beside the dropdown list for this recording line to bring up the **Setup Recording Mode** window. You can now change recording volume and gains under the **Recording Mode** section, along with the silence detection parameters under the **End of Recording** section. You can also find the dialog screenshot in this manual under the section: **[Configure Call Recording Parameters](#page-7-0)**. Once completed, click the **OK** button to save all settings.

There are quite a few inexpensive adapters available to accomplish this task, and the sound quality is pretty decent too. To learn more about recommended mobile phone recording adapters, please log on to the internet and visit the **[FAQs](https://ezphonerecorder.sunshinesoftsolutions.com/pages/faqs.htm)** page on the EzPhone Recorder web site for further details.

#### **[Back to top](#page-0-1)**

# <span id="page-17-0"></span>**5.6 Why doesn't EzPhone Recorder record my phone calls correctly?**

There can be many reasons for the above question. Below lists a few common causes and their solutions.

- Please ensure that EzPhone Recorder is **not installed under a limited user account**, so the program has both read and write access permissions to its directory.
- Please also be aware that the **Windows** Update service automatically updates your driver from time to time. In some instances, this may cause problems. If this ever happens, please reinstall the original driver that comes with your device.
- If you successfully used EzPhone Recorder in the past, but it now stops working after upgrade to a newer version of Windows. You can try to update your device driver with the original one that comes with your device. It this is still not working, please contact the device manufacturer to download and install the latest driver.

For specific device issues, please follow the checklist below:

## **If you are using a phone recording adapter,**

- Please ensure that the adapter you have purchased is for PC use, not for the traditional tape recorder. In other words, it is supposed to connect to a computer microphone jack or USB port, not to a conventional tape recorder.
- If you are using Windows 10, please ensure the microphone access permission is granted to installed applications. You can do this by going to the **Windows Settings**, select the **Privacy** panel, and choose the **Microphone** on the left panel to bring up the **[Microphone Settings](ms-settings:privacy-microphone)**

page. On that page, please turn on options: **Allow access to the microphone on this device** and **Allow apps to access your microphone**.

- If the adapter is connecting to your USB port, please ensure its driver is installed correctly. You can verify this by running the **Windows** built-in **Voice Recorder** app. If the **Voice Recorder** app reports errors, it indicates the driver is not installed properly. Please reinstall it or contact the vendor to find more solutions.
- If the phone recording adapter does not report the caller id correctly, please refer to the question: **[why caller id is not captured or displayed.](#page-19-1)**

### **If you are using a voice modem,**

- Please make sure that your modem is a voice modem. You can find this information by selecting the **Phone Recording Lines & Devices** submenu item under the **Setup** menu on EzPhone Recorder main window.
- Please also ensure that the telephone line is connected directly onto the modem jack marked **Line**. Besides, make sure no other devices are plugged to the modem jack marked **Phone**. Because if this jack is plugged with a telephone device, some modems may have problems in recording phone calls.
- Occasionally, EzPhone Recorder reports that your modem is not a voice modem, but the device specification clearly states its telephone answering machine capability. In such a case, this typically indicates the improper installation of the modem driver. Please reinstall the original driver that comes with your modem. If the driver reinstallation does not resolve the problem, please visit the modem manufacturer's web site to download the latest modem driver.
- If your modem can not record voice messages longer than 60 to 90 seconds, please refer to the question: **[why phone calls can be recorded for only a few seconds](#page-21-2)**.

**[Back to top](#page-0-1)** ---------------

# <span id="page-18-0"></span>**5.7 Is EzPhone Recorder a PC-based phone answering machine?**

EzPhone Recorder is **NOT** a PC-based phone answering machine. However, it is compatible with most answering machine software. If you are interested in using answering machine software along with EzPhone Recorder. We would highly recommend you to use **[EzVoice](https://ezvoice.sunshinesoftsolutions.com/)**. It supports caller ID, ten voice mailboxes, customized greetings, and a lot more. Ideal for small business use. You can find out more details about **[EzVoice](https://ezvoice.sunshinesoftsolutions.com/)** at the following link:

#### **[https://ezvoice.sunshinesoftsolutions.com](https://ezvoice.sunshinesoftsolutions.com/)**

**[Back to top](#page-0-1)**

## <span id="page-18-1"></span>**5.8 Does the computer need to be on all the time?**

YES. EzPhone Recorder is software, and its machine codes need to be executed by the computer. Without computer running, EzPhone Recorder is not even loaded into the memory. Therefore, it cannot record phone calls for you if the computer is off.

#### **[Back to top](#page-0-1)**

# <span id="page-18-2"></span>**5.9 I do not have a fiber, cable, or DSL connection. Can I still use EzPhone Recorder?**

YES. You can use EzPhone Recorder to record your phone calls because this program does not require you to have a fiber, cable, or DSL connection.

EzPhone Recorder uses a phone recording adapter or voice modem to record your phone calls. You should be able to use most of the functions, such as recording incoming and outgoing calls without any problem. However, without an always-on internet connection provided by fiber, cable, or DSL service, you can **NOT** be notified of newly recorded calls through email.

**[Back to top](#page-0-1)**

<span id="page-18-3"></span>**5.10 My telephone service is provided by a VoIP, fiber, cable, or DSL company. Can I use EzPhone Recorder?**

YES, you can use EzPhone Recorder to record your phone calls.

If you subscribe to VoIP service, the VoIP company should provide you with a conventional telephone jack from its VoIP adapter. So you can plug in your regular desk telephone to it. Similarly, if your telephone connection is provided by a fiber, cable, or DSL company, you usually have a regular telephone jack from its router or DSL microfilter.

To let EzPhone Recorder record phone calls, you use a **[phone recording adapter](#page-15-2)** or **[voice modem](#page-16-0)**. You connect one end of it to your telephone line jack and the other end to the computer microphone jack or USB port.

**NOTE:** If you are using a handset-based phone recording adapter, you need to plug the device with one end to the computer and the other end to the phone handset.

EzPhone Recorder utilizes your phone recording adapter or voice modem to record telephone calls for you. Therefore, it has a minimum impact on any of your existing communication connections.

**[Back to top](#page-0-1)**

# 

# <span id="page-19-0"></span>**5.11 Does EzPhone Recorder work on Windows 10/8.1/8/7/Vista/XP?**

YES. EzPhone Recorder works on all Windows platforms such as Windows 10/8.1/8/7/Vista/XP. If you encounter problems after upgrading to a newer version OS, please reinstall the driver for your phone recording adapter or voice modem that initially comes with your device. If the problem persists, please visit your modem manufacturer website to download and install their latest modem driver for the new OS.

**[Back to top](#page-0-1)**

# <span id="page-19-1"></span>**5.12 Why isn't the caller id displayed or captured correctly?**

The caller id is a service from your telephone service provider, and you need to subscribe to this service to be able to see the caller's name and phone number. Please verify this with your telephone service provider.

The caller id is typically delivered to the called party between the first and second rings. Therefore, if someone answers the call before the second ring, EzPhone Recorder is not able to capture the caller id. In such a case, this is **not a problem**. You can stop picking up the phone before the second ring so the caller id can be captured appropriately.

For specific device issues, please follow the checklist below:

- **If you are using a phone recording adapter,**
	- You do not see any caller id is captured, and this could be caused by low signal energy. Please check whether there is a volume control tuner on the phone recording adapter. If it does, please turn the tuner on the device to increase the volume so the caller id signals can be detected successfully.
	- The caller id is detected, but it does not seem to be correct for each digit. That could be caused by noisy or high signal energy. Some recording devices provide a sound boost that can cause such issues. If this is the case, please go to the **Sound Control** panel and click the **Recording** tab on the window. Then, select the recording device that you have a problem with and right-click on it to bring up the **Microphone Properties** dialog, as shown below. Please click on the **Levels** tab to bring up the **Microphone volume setting dialog**. Next, you can move the **Microphone Boost** slider to the far left, or enter value 0 to disable the microphone boost altogether as follows.

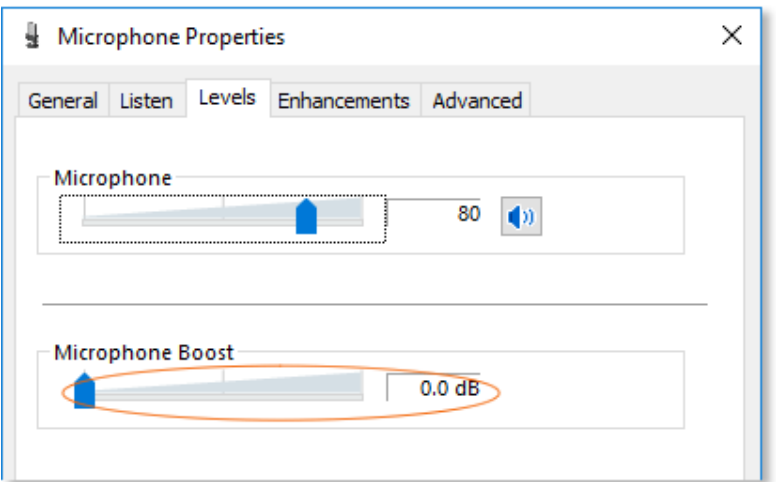

To correctly capture a caller id, you should also disable other sound effects that might interfere with the caller id detection. To do this, please go to the **Sound Control** panel and click the **Recording** tab on the window. Then, select the recording device that you have trouble with and right-click on it to bring up the **Microphone Properties dialog**, as shown below. Choose the **Enhancements** tab on the dialog, next un-check the option **Disable all sound effects** and click the **OK** button at the bottom of the dialog window to save all your changes. The reason for the above is that if the **Noise Suppression** or **Acoustic Echo Cancellation** are enabled, these sound effects are applied to all recorded audio data, including the caller id. Hence, the initial caller id data sent by your telephone company are all changed and corrupted.

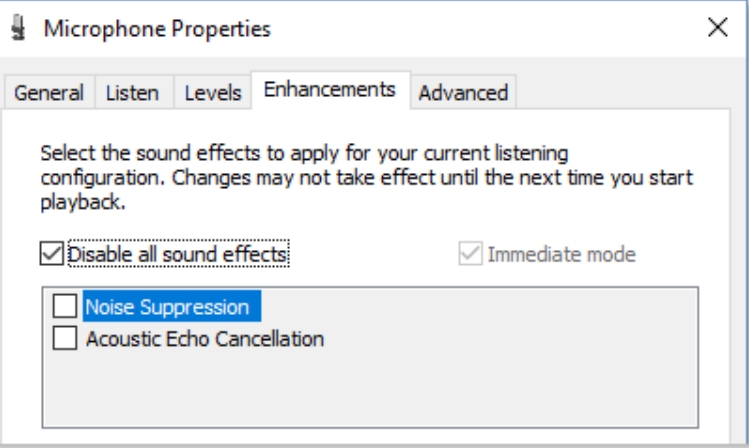

## **If you are using a voice modem,**

- The caller id can be obtained only if your modem hardware is capable of doing so. If you are unsure about your modem features, please check with your modem manufacturer for further details.
- Different countries have different standards and systems to transfer caller id to the called party. Thus, when you install the modem driver for the first time, please make sure that you select the country correctly.

**[Back to top](#page-0-1)**

# <span id="page-20-0"></span>**5.13 Why doesn't EzPhone Recorder record or play a legal announcement correctly?**

To successfully record or play a legal announcement through the EzPhone Recorder build-in recorder, please make sure you have attached a microphone or speaker to your computer correctly. Furthermore, ensure that you select the right recording or playing device that is connected to the computer.

To record a legal announcement, you go to the **Setup** menu and choose the **Legal Announcement** submenu item. The **Setup Sound Devices & Legal Announcement** window is now displayed, which contains a dropdown list of all sound devices on your computer. Please select the correct playing and recording devices from the dropdown list and proceed to the **Legal Announcement** section on the dialog. Turn on **the legal announcement option** and click the **Record** (**O**) button on the window to record your announcement. When you finish, click the **Stop** button and follow by the **OK** button to save all your settings.

The option of **Auto-enhance sound quality when recording a legal announcement** is provided to suppress the noise, boost the recording gain, and automatically optimize the sound quality for the legal announcement. However, if the recorded legal announcement is unclear or distorted, you can disable this option under the **Recording Device** section on **Setup Sound Devices & Legal Announcement** dialog.

Additionally, if you record only silence for your legal announcement, please do the following.

- Check whether there is a volume control tuner on the microphone, if it has one, please turn the tuner to increase the volume.
- Move your mouth closer to the microphone, and re-record it to see whether the problem resolves.

**NOTE:** When a phone recording adapter is used to record phone calls, the legal announcement is not played because the adapter lacks sound playback capability. Therefore, it is your responsibility to ensure that your recording activities comply with your local or country regulations and laws.

#### **[Back to top](#page-0-1)**

# <span id="page-21-0"></span>**5.14 How can I import a pre-recorded legal announcement to EzPhone Recorder?**

In most cases, it is recommended to use EzPhone Recorder built-in recorder to record your legal announcement as this built-in recorder automatically optimizes the audio quality. However, if you already have a professionally recorded announcement and would like to import it, you can follow the instructions below.

To import a pre-recorded announcement, please ensure that the audio file is a standard wave file in the **PCM** format with **16 bits per sample** at the **sampling rate of 8000Hz** in a **mono channel**. If your wave file is not in this format, you can use **Microsoft Sound Recorder** to convert this file to the above form. Then, you can copy this file to your EzPhone Recorder installation directory to overwrite the legal announcement file, which is **LegalAnncmt.wav**.

#### **[Back to top](#page-0-1)**

# <span id="page-21-2"></span><span id="page-21-1"></span>**5.15 Why does the recording of a call stop after a few seconds? 5.16 Why are the call messages recorded for only a few seconds?**

If you are using a voice modem with Agere or Lucent based modem chip, your phone call recording is usually cut off abruptly around 60 to 90 seconds after the start. That is a known issue in Lucent modem driver that automatically stops recording after its preset timer expires. Fortunately, EzPhone Recorder is fully aware of this issue and already provides a built-in patch that can completely fix the problem. Please refer to the **[use of the built-in FAQs and troubleshooting to resolve common](#page-11-0) issues**.

If you do not use the above modem, and still encounter the problems, this typically indicates the inappropriate settings of timeout value for hang-up or silence sensitivity as explained below.

- EzPhone Recorder can stop recording if the timeout value for the call recording is reached. Therefore, if you use and specify this timeout value, it is recommended to input a reasonable value that is not too small. So the entire call conversations can be recorded.
- Additionally, EzPhone Recorder also stops the call recording upon the successful detection of the silence. If you enter a large silence sensitive threshold, the program is then less sensitive in detecting silence. In that case, even if the call is still going on and voice energy is loud enough, the program still considers them as silence and hence stops the call recording. Therefore, it is recommended not to provide a large value for the silence sensitive threshold.

To update these settings, you can go to the **Setup** menu and choose the **Phone Recording Lines & Devices** submenu item. The **Setup Phone Recording Devices & Lines** dialog is displayed, click the **Setup** button beside the dropdown list for the recording line to bring up the **Setup Recording Mode** window. You can now proceed to the **End of Recording** section on the dialog window. Once there, you can increase the length of a recording, and move the **silence sensitivity slider** to the left to decrease the silence sensitivity threshold. Once it is done, click the **OK** button to save all settings.

**NOTE:** If you specify a small silence sensitivity threshold for the line using a phone recording adapter, this may cause the false detection of noises as voice calls. In turn, the erroneous detection triggers the auto-recording, and as a result, produces many small recorded messages in your inbox. If email notification is activated, you may receive many emails that only contain empty recorded messages.

#### **[Back to top](#page-0-1)**

# <span id="page-22-1"></span><span id="page-22-0"></span>**5.17 Why doesn't email forwarding work successfully? 5.18 Why doesn't Google/Gmail or Yahoo send email notification correctly?**

To be notified of newly recorded calls through email, you must have an always-on internet connection such as fiber, cable, or DSL to the computer where EzPhone Recorder runs on. Then, you set up the email server and login details in the program. Once that is done, please also ensure that your email spam filter does not identify notification emails as junk mails.

For Google/Gmail or Yahoo email, they both disable the direct email client access by default, and you must turn that on to be able to receive email notifications. To activate this, you first sign in to your account and go to your **Google or Yahoo account** info settings and choose the **Account Security** tab. Then, you find the option **Allow less secure apps** or **Allow apps that use the less secure sign in**. Once turned on, the program can now connect to the email server and notify you of the recorded calls to your email.

To confirm all your settings, please test them by clicking the **Send a Test Email** button on the **Setup Email Notification and Forwarding** dialog window in EzPhone Recorder. If you can successfully receive the test email, you are all set.

**[Back to top](#page-0-1)**

# <span id="page-22-2"></span>**5.19 Does EzPhone Recorder work outside the US and Canada?**

Yes, EzPhone Recorder is designed to comply with international telephone standards (ITU) and is thoroughly tested under various environments. To find out whether it works for you, you can download a **FREE** trial at the following link. You make a purchase only when it suits your needs.

#### **[https://ezphonerecorder.sunshinesoftsolutions.com](https://ezphonerecorder.sunshinesoftsolutions.com/)**

Thank you for your interest in EzPhone Recorder.

**[Back to top](#page-0-1)**

## <span id="page-22-3"></span>**5.20 How do I remove EzPhone Recorder?**

To thoroughly remove EzPhone Recorder from your computer, please go to the **Control Panel** and select the **Programs and Features** or **Add/Remove Programs** panel. The program list window pops up, choose EzPhone Recorder from the list and click the **Add/Remove** button. Then, the setup wizard automatically uninstalls the program from your system.

During the uninstallation, you are also asked whether you want to remove your recorded messages from the disk. They are only removed if you choose so. Otherwise, a back up of all recorded messages is created and usually stored under the **My Documents** folder by default. If you change your mind after the uninstallation, you go to the directory and manually delete them.

**[Back to top](#page-0-1)**